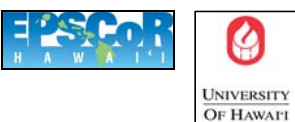

HILO

## **How to Prepare a Poster for the HP Designjet 5500ps Large Format Printer**

1. The printing will be done through Powerpoint.

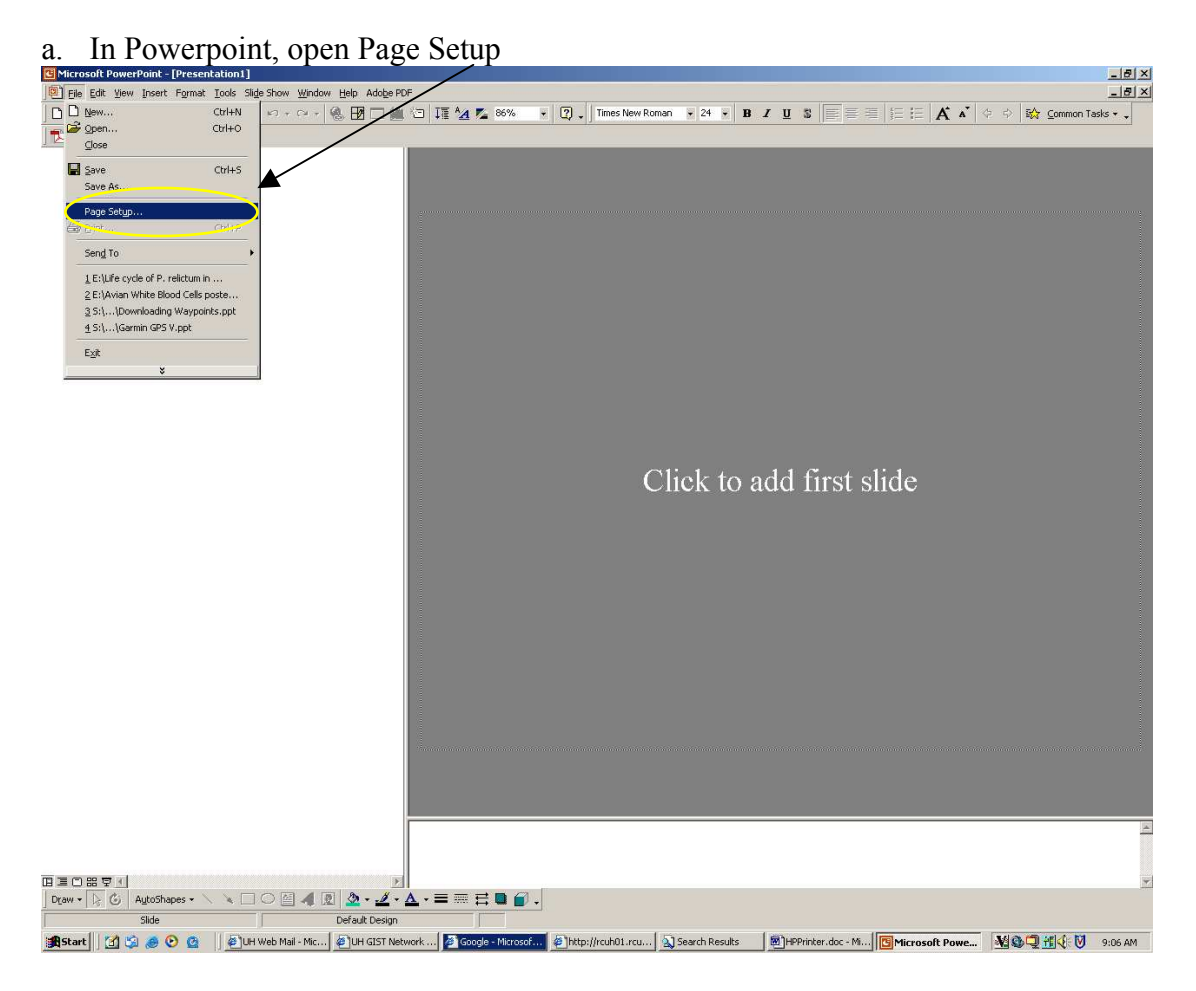

b. Select "Custom" from the "Slides sized for:" pick-list

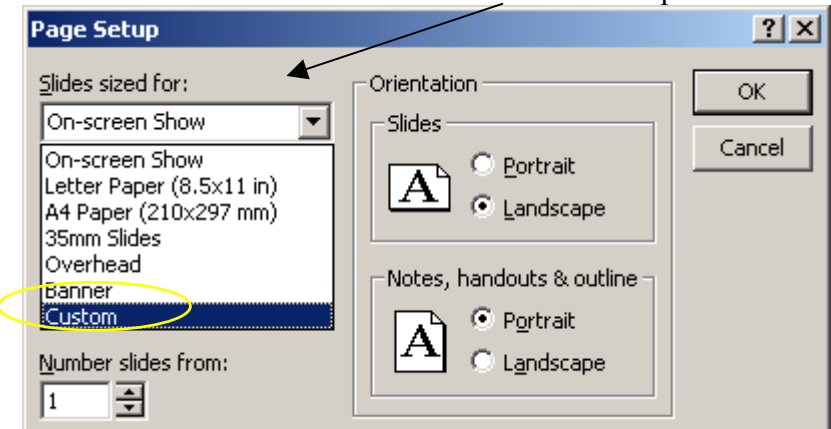

c. Select the appropriate Orientation for your slide.

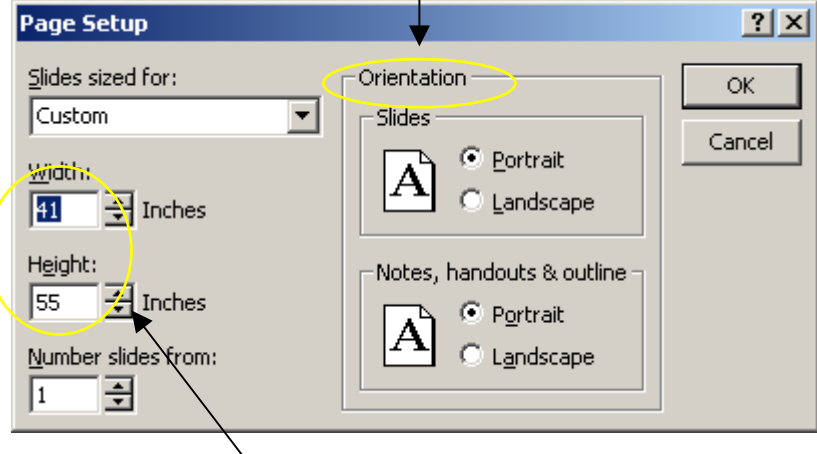

d. Be sure to give yourself a small border for wiggle room: set "Width" & "Height" so that it is at least one-half inch greater than the desired size of the poster. Also the printer is unable to bleed to the paper edge-width of 42 inches, as such if you use the maximum width of 42 inches your poster will have one-half inch white border on two sides.

e. Copy your poster to Powerpoint as a slide.

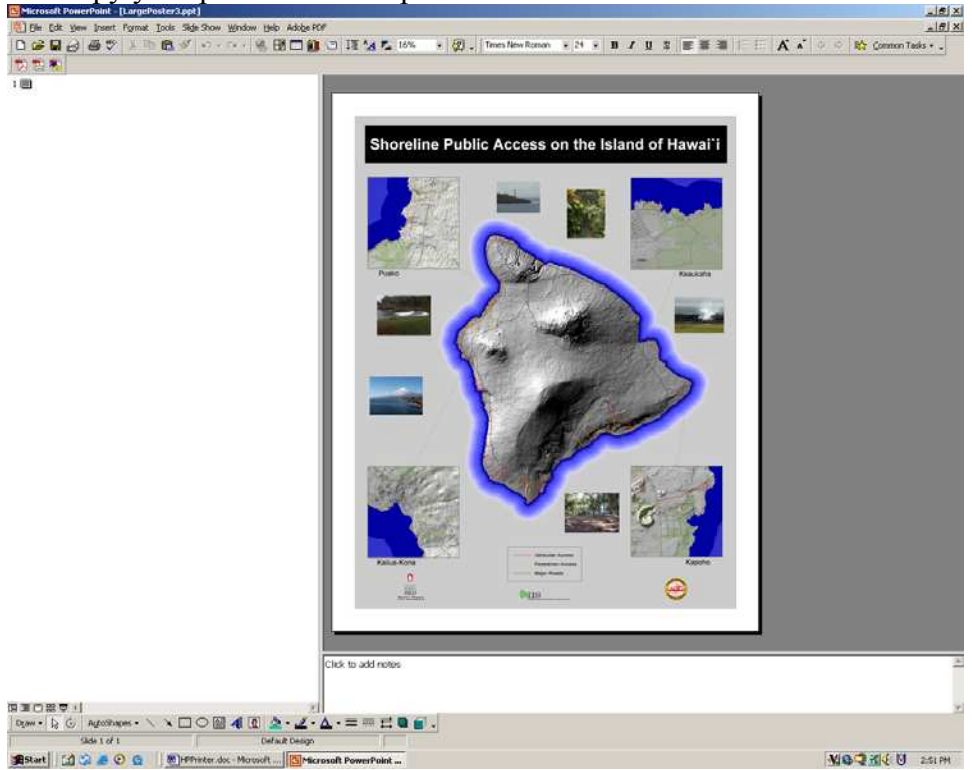

- f. Save the Presentation with an appropriate name.
- 2. Burn your Powerpoint presentation to a CD. If you are using any unique fonts please also burn those font files on to the CD.
- 3. Complete the Large Format Poster Work-Order (found below) and deliver it with the CD to the Spatial Data Analysis Labs office in Kanaka`ole Hall room 273A.
- 4. As soon as the poster is printed you will be notified that it and your CD are ready for pick-up.

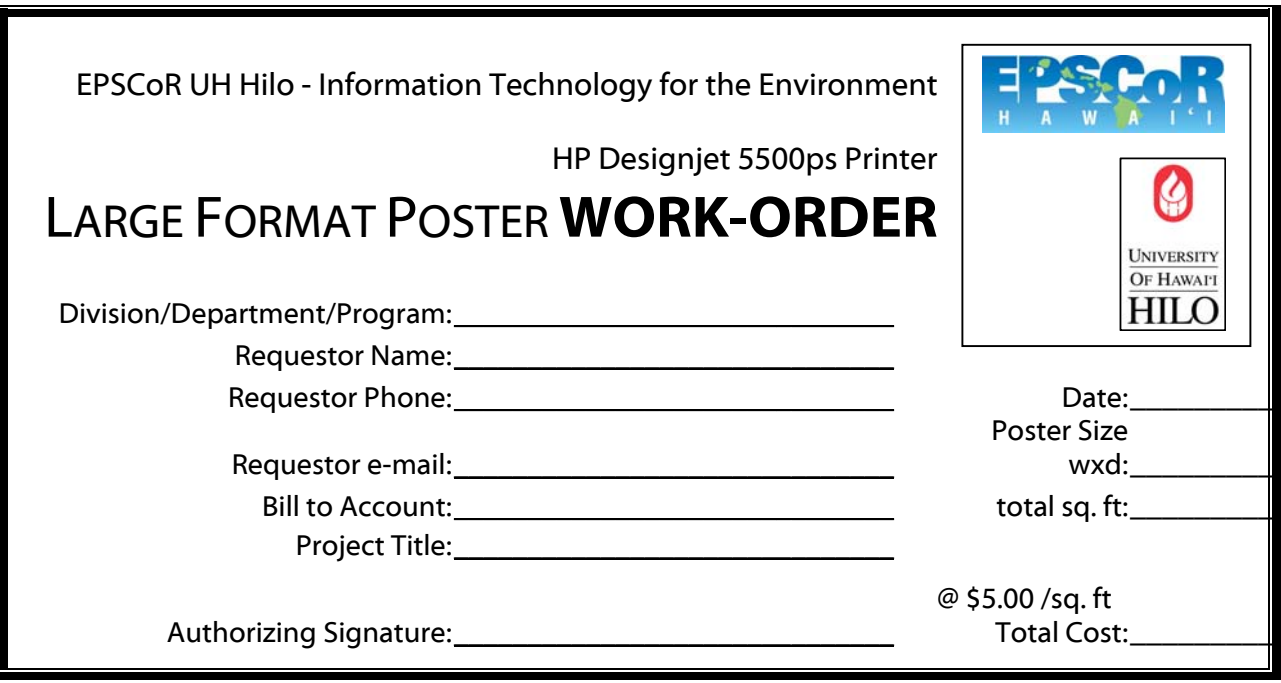